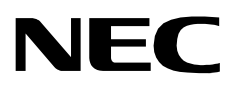

# **LOCATION STATUS INFORMATION**

**INSTALLATION GUIDE**

**NEC America, Inc.**

NDA-30043-002 Revision 2.0 March, 1997 Stock # 241716

### **LIABILITY DISCLAIMER**

NEC America reserves the right to change the specifications, functions, or features in this document at any time without notice. NEC America has prepared this document for use by its employees and customers. The information contained herein is the property of NEC America and shall not be reproduced without prior written approval from NEC America.

Copyright 1996

**NEC America, Inc.**

# TABLE OF CONTENTS

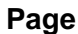

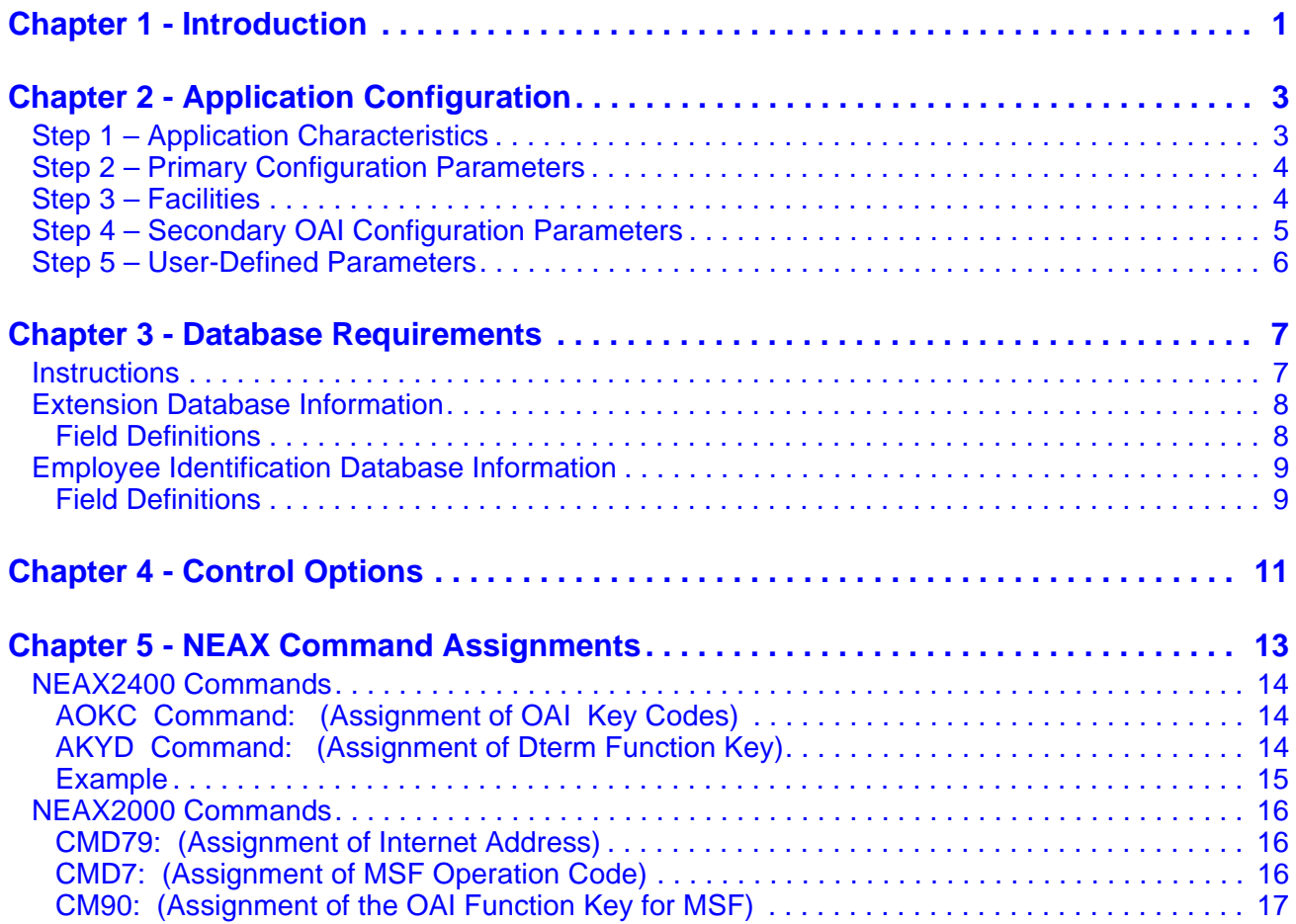

This Page Left Blank.

## Chapter 1 Introduction

This guide provides specific field entries that need to be made in the process of installing and configuring **Location Status Information**. In addition to this guide, use the following manuals for this installation:

- *Applications Manager (APM) Installation Manual* Contains step-by-step instructions for installing the software from the release media.
- *Applications Manager (APM) Operations Manual* **–** Explains how applications like **Location Status Information** are configured in the APM environment, using the entries and values provided in this guide.
- NEAX System Manuals Give very detailed explanations about the assignments that need to be made with the NEAX2400 Maintenance Administration Terminal (MAT) commands, the NEAX2000 Customer Administration Terminal (CAT), or the NEAX2000 Maintenance Operations Console (MOC).

Briefly, the installation and set up of **Location Status Information** involves the following processes:

- **Software Installation Location Status Information** software must first be loaded from the release media. Log in to the APM Platform Management Menu, select the Installation of Applications/Packages option, and follow the instructions provided in the *APM Installation Manual* to complete this part of the installation.
- **Application Configuration Location Status Information** is internally supported by the APM and must be configured in the APM environment. [Application Configuration](#page-6-2) of this guide provides the information that must be entered into this APM configuration file. Use the instructions provided in the *APM Operations Manual* to make the entries provided in this section.
- **Database Requirements Location Status Information** requires two application databases which are constructed and maintained through the APM Database Administration option. [Database Requirements](#page-10-2) of this guide defines the information which must be included in these database files. Use the instructions provided in the *APM Operations Manual* to make the entries contained in this section.
- **Control Options** If the AMS\_to\_LSI utility is running with AMS, AMS\_to\_LSI must be set up to run nightly.
- **NEAX Command Assignments** Before **Location Status Information** will function, specific data settings must be assigned at the NEAX2400 Maintenance Administration Terminal (MAT), the NEAX2000 Customer Administration Terminal (CAT), or the NEAX2000 Maintenance Operations Console (MOC). [NEAX Command Assignments](#page-16-1) specifies the necessary commands and the values at which they are to be set. Use the instructions provided in the appropriate NEAX System Manuals to make the entries contained in this section.

The installation process, including its presentation in this manual and reference to other required manuals, is illustrated below:

#### **LOCATION STATUS INFORMATION INSTALLATION REQUIREMENTS**

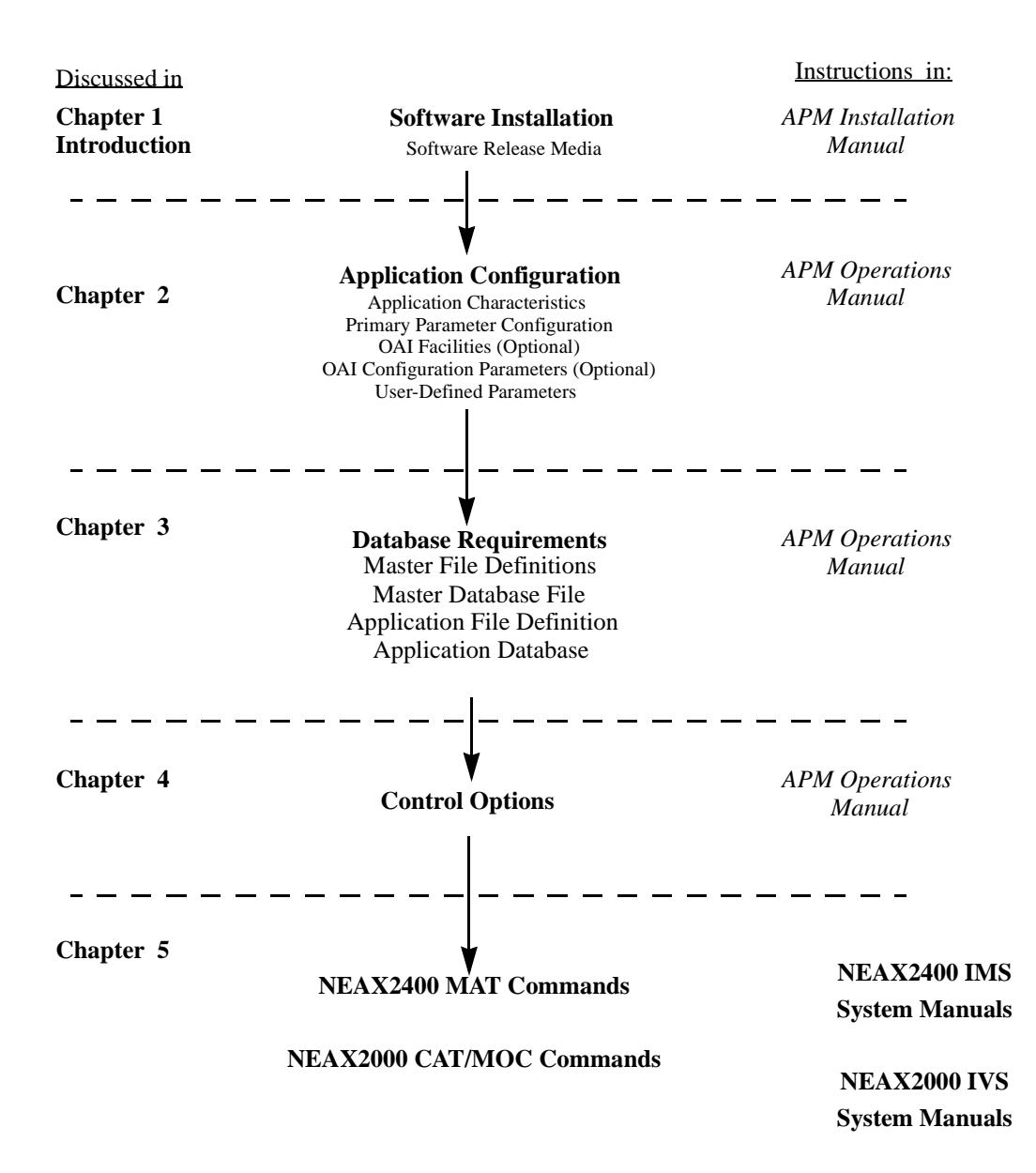

# <span id="page-6-0"></span>Chapter 2 Application Configuration

<span id="page-6-2"></span>**Location Status Information** is set up in the APM system using the **Add** function of the Application Configuration option on the APM System Administration menu:

- 1. Enter the APM option from the APM Platform Management Menu.
- 2. Enter the System Administrator password at the APM password screen.
- 3. Enter the Application Configuration option from the System Administration menu.

This section contains the information that should be entered to the configuration file for **Location Status Information**. For specific instructions on what these parameters mean and how to make these entries, refer to the *APM Operations Manual*.

#### <span id="page-6-1"></span>**Step 1 – Application Characteristics**

In the APM Application Configuration option, choose the Add command to display the Define Application Characteristics screen. Then make the entries exactly as shown below:

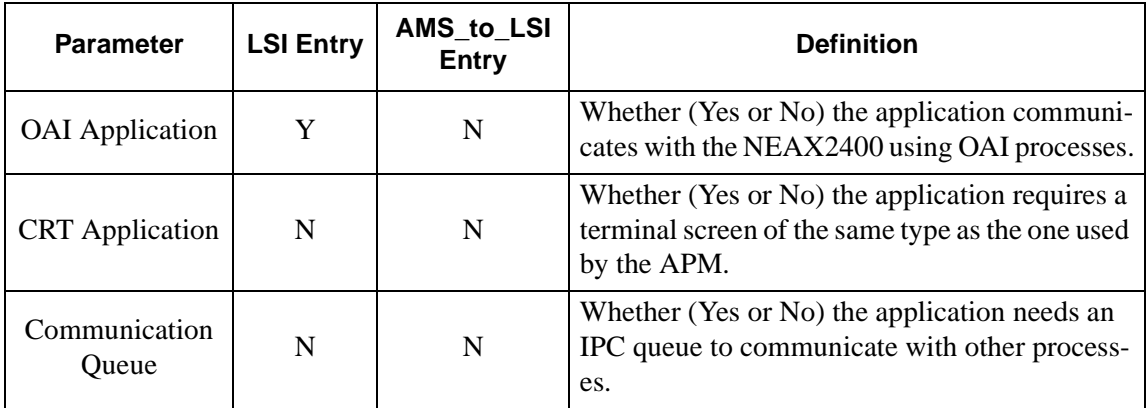

**Note:** *Configure AMS\_to\_LSI only if the Attendant Management System (AMS) is installed on the same UAP as Location Status Information (LSI) and the LSI database will be generated from the AMS database. This option is only available on the NEAX2400 System.*

### <span id="page-7-0"></span>**Step 2 – Primary Configuration Parameters**

On the APM Configuration Entry screen, make the following entries for the parameters shown below:

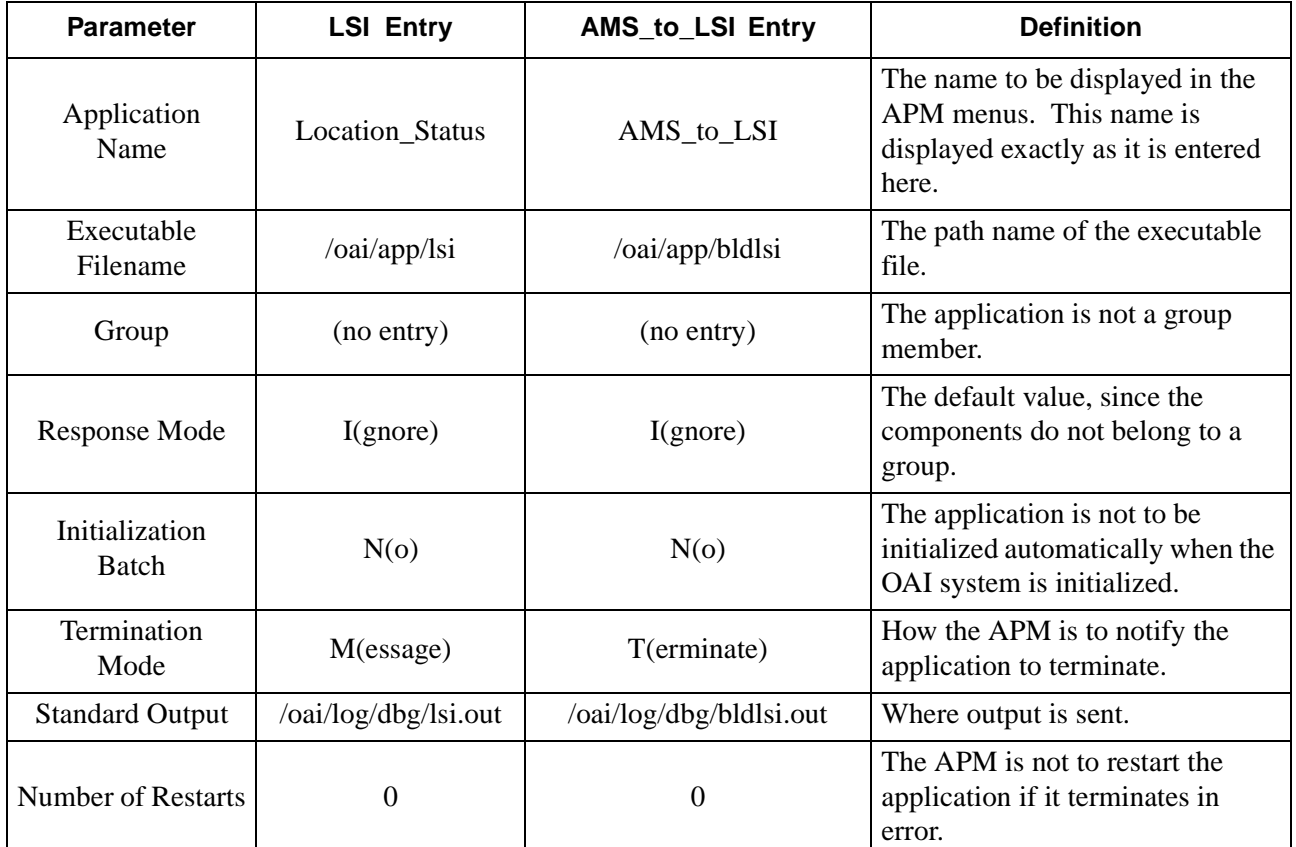

#### <span id="page-7-1"></span>**Step 3 – Facilities**

According to instructions in the *APM Operations Manual*, designate the following facilities for **Location Status Information** using the **Facilities** command on the APM Configuration Entry screen:

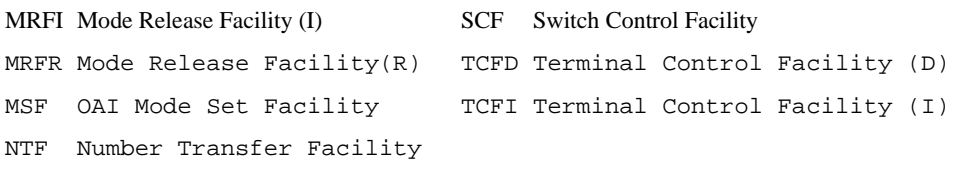

**Note:** *The same MSF identification number (i.e., from 128 to 192) that is selected in the APM during Step 3 must be assigned to Location Status Information with the appropriate NEAX commands. See [NEAX Command Assignments](#page-16-1) for more information.*

#### <span id="page-8-0"></span>**Step 4 – Secondary OAI Configuration Parameters**

Using the **OAI-Conf** command on the APM Configuration Entry screen, make the entry shown for each of these parameters required by **Location Status Information**. Use the instructions provided for this option in the *APM Operations Manual*:

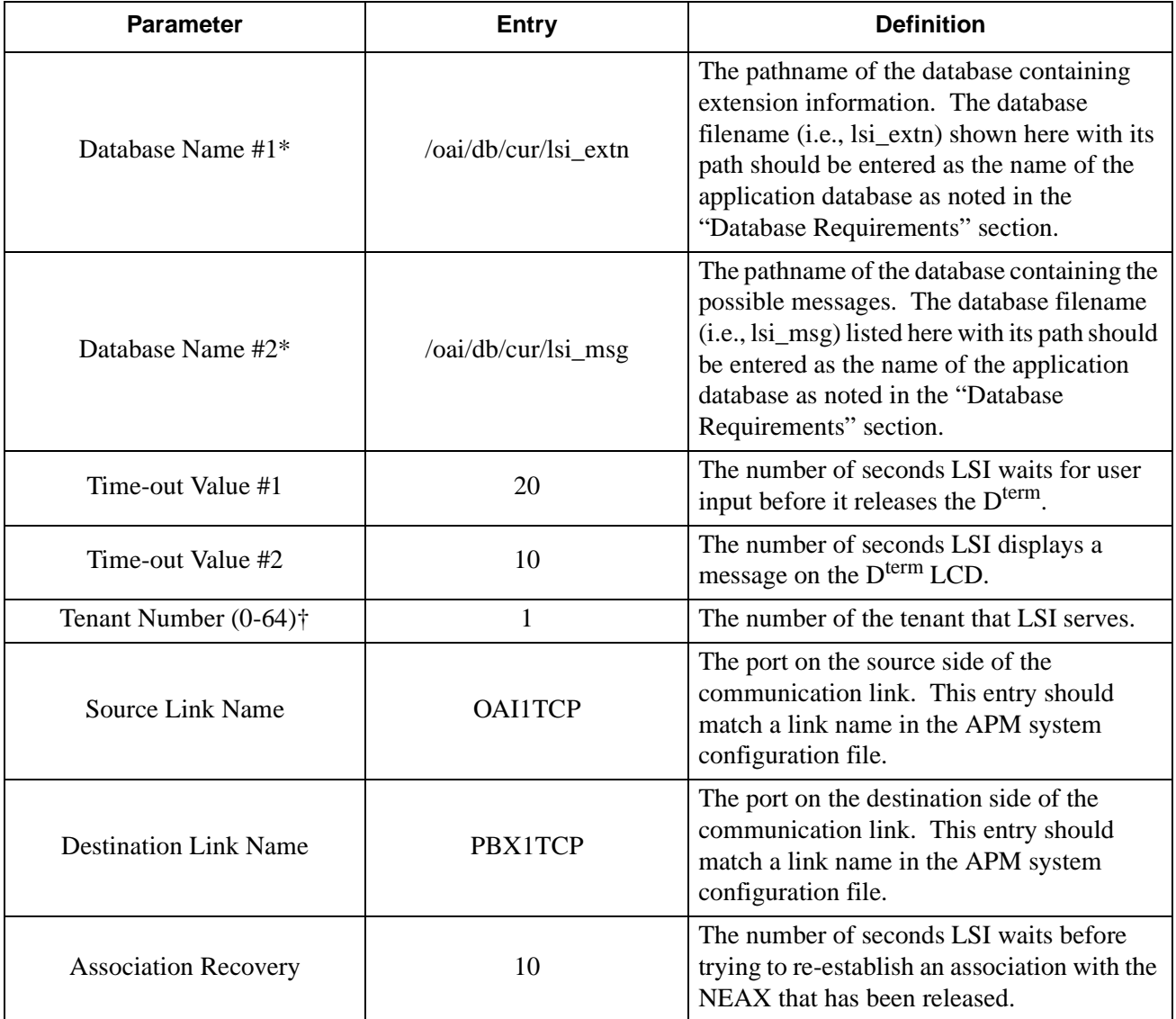

† – The maximum Tenant Number for the NEAX2000 is 64.

**Note:** *Entries for parameters that are marked with an asterisk (\*) should be made exactly as shown. All other entries in this section serve as examples only.*

### <span id="page-9-0"></span>**Step 5 – User-Defined Parameters**

Make these parameter entries **for LSI installation** through the **UserDefined** command on the APM Configuration Entry screen:

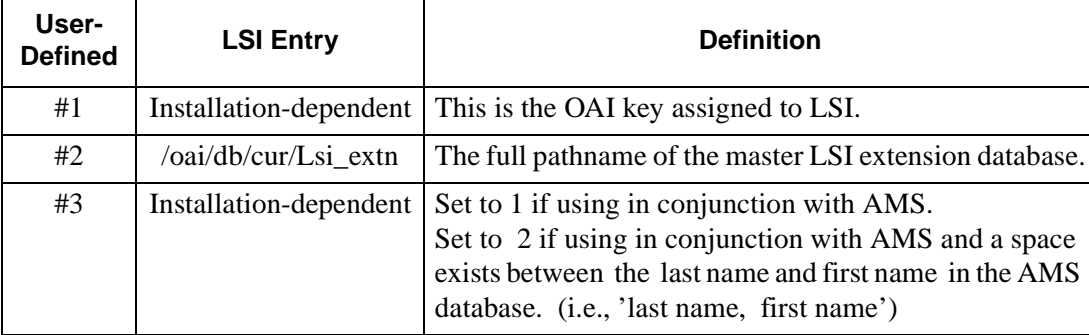

This completes the configuration of **Location Status Information** in the APM. Refer to [Database Requirements](#page-10-2) for information on how to create its database support.

Make this parameter entry for **AMS\_to\_LSI** installation through the **UserDefined** command on the APM Configuration Entry screen:

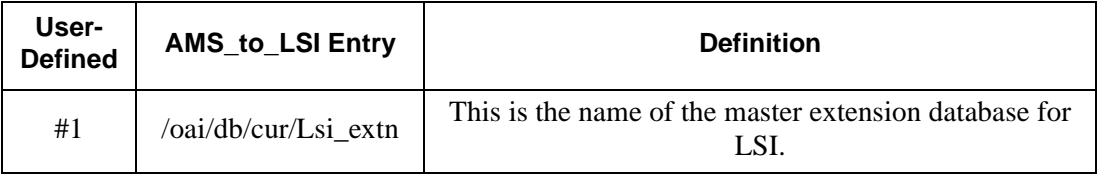

This completes the configuration of **AMS\_to\_LSI** in the APM. Refer to [Control](#page-14-1)  [Options](#page-14-1) to choose its control options.

## <span id="page-10-0"></span>Chapter 3 Database Requirements

<span id="page-10-2"></span>**Location Status Information** requires two databases (i.e., extensions and messages). These databases are created through the Database Administration option on the APM System Administration Menu. Database creation involves the following four-step process <u>for each of the two required databases</u>:

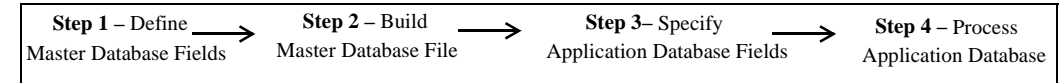

- 1. **Define Master Database Fields:** This step involves creating the master database fields. Generally one master set of fields serves as parent databases for several applications. **Location Status Information**, however, requires two separate sets of fields, one for the extensions and one for the messages.
- 2. **Build a Master Database File:** This step involves entering data (e.g., actual extension numbers and the names associated with them) into the master database fields that were just defined in Step 1.
- 3. **Specify Location Status Information Database Fields:** This step defines how data from the master files is to be converted to meet the needs of **Location Status Information**. The database names in the application configuration file (*lsi extn* and *lsi\_msg*) must be entered during this step.
- 4. **Process the Location Status Information Database:** In this step, the Master Database input is converted to database files according to the definitions created in Step 3, using the Process and Install Application Database options on the APM Database Administration menu. Activate the **Process** command to draw data from the master database and convert it to the formats specified for **Location Status Information**. Then activate the **Install** command to enable **Location Status Information** to access its database.

#### <span id="page-10-1"></span>**Instructions**

The information required in all four steps for each **Location Status Information** database is provided in table form on the following pages. Using this information with the procedural instructions provided in the *APM Operations Manual*, enter the Database Administration option on the APM System Administration Menu and build the **Location Status Information** databases, one at a time. Refer to the Process and Error Messages chapter of the *APM Operations Manual* for information about any messages displayed during these steps

**Note:** *Remember to complete STEP 4, Process the Application Database, for each database after entering the information on the following pages in STEPS 1 through 3.*

#### <span id="page-11-0"></span>**Extension Database Information**

This database contains the extensions that can access **Location Status Information**. For each, the name of the person associated with it and the person's identifying access code is given. Name the master file **Lsi\_extn** and the application file **lsi\_extn**.

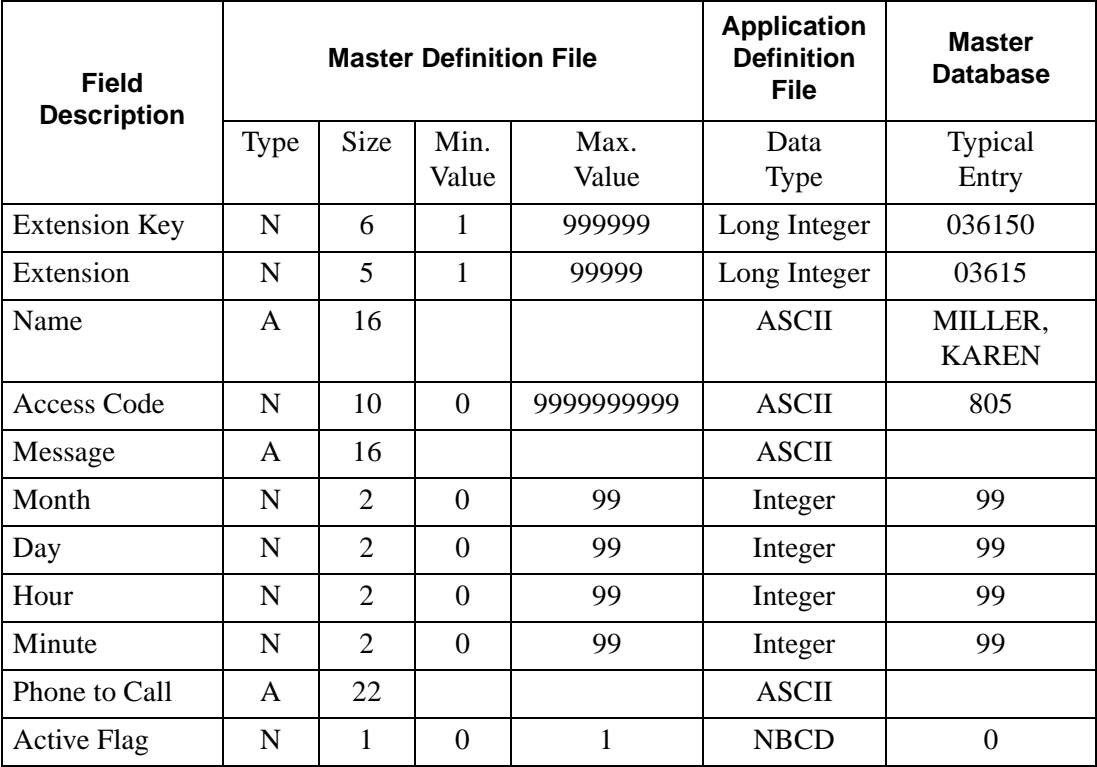

- <span id="page-11-1"></span>**Field Definitions** • Extension Key– The extension number followed by 0 for the first employee assigned to the extension, 1 for the second, etc.
	- Extension– An internal telephone number within the range from 1 to 99999.
	- Name– The two- to 16-character name of the person assigned to the extension.
	- Access Code– The identification number used to identify this person.
	- Message– This field should be left blank. It will be filled in by the application unless the user changes status.
	- Month– The two-digit number for the month. Initially, if there is no message, this is 99.
	- Day– The two-digit number for the day. Initially, if there is no message, this is 99.
	- Hour– The two-digit number for the hour. Initially, if there is no message, this is 99.

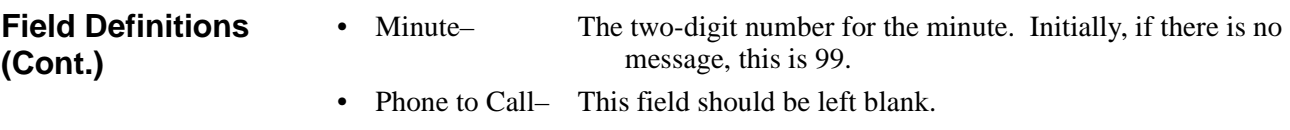

• Active Flag- This should be set to 0.

#### <span id="page-12-0"></span>**Employee Identification Database Information**

This database contains the messages that can be selected for display on the  $D^{term}$ LCD. Name the master file Lsi\_msg and the application file lsi\_msg.

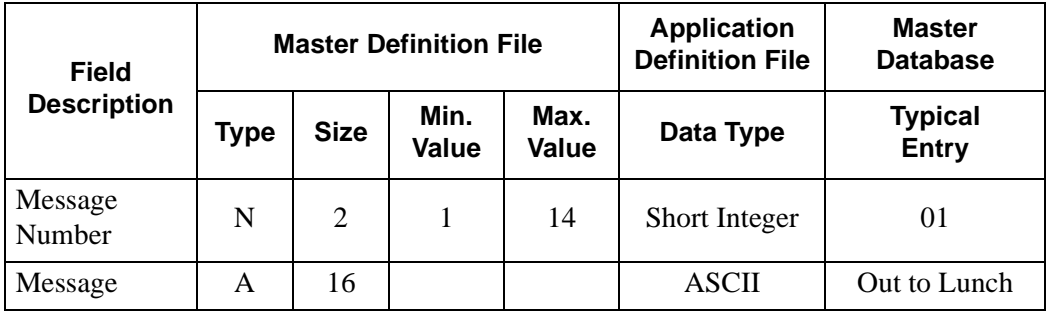

- <span id="page-12-1"></span>**Field Definitions** • Message Number– The number of the message that follows, from 1 to 14.
	-
	- Message– The message itself, up to 16 characters long (e.g., On Vacation, In a Meeting, In the Field, Out of Office, etc.).

This Page Left Blank.

# <span id="page-14-0"></span>Chapter 4 Control Options

<span id="page-14-1"></span>If AMS\_to\_LSI is running with AMS on a NEAX2400, it should be configured to run nightly as follows:

- 1. Choose Control Options from the System Administration menu.
- 2. Choose Applications from the Control Options menu.
- 3. Choose AMS\_to\_LSI from the Application Selection menu.
- 4. Choose Initialize from the Application Control Options menu.

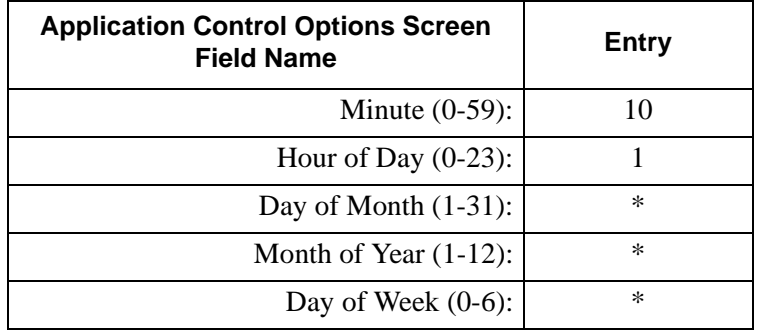

This will build a new master extension file. To make these changes effective, take the following steps:

- 1. Choose Control Options from the System Administration menu.
- 2. Choose Databases from the Master File Options menu.
- 3. Choose Lsi\_extn from the Database Control Options menu.
- 4. Choose Process Install from the Database Control Options menu.

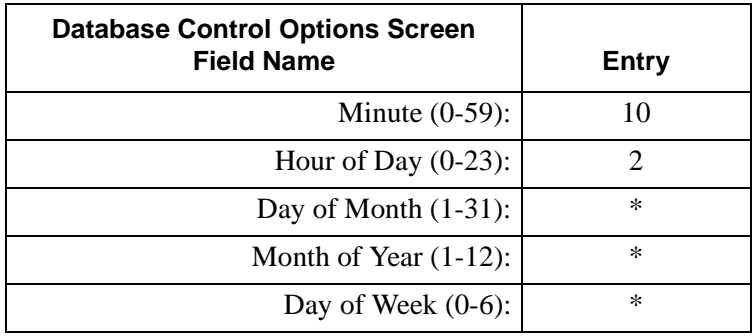

In this example, Lsi\_extn is built every night at 1:10 a.m. and is installed at 2:10 a.m. The one-hour difference permits the database building to end before the installation begins.

This Page Left Blank.

## <span id="page-16-0"></span>Chapter 5 NEAX Command Assignments

<span id="page-16-1"></span>This guide assumes that data settings that affect the operation of all OAI software on a system-wide basis have already been assigned on the NEAX2400 Maintenance Administration Terminal (MAT) commands, the NEAX2000 Customer Administration Terminal (CAT), or the NEAX2000 Maintenance Operations Console (MOC). Such settings include, for instance, system index values and assignment of Interface I/O Port Data in the Interface Processor (IP). For more information about the system data settings and about the Code Master settings discussed in this section, refer to the following technical manuals for the specific NEAX system in use:

- OAI System Manual.
- Command Manual.
- Job Specification.
- Programming Manual (for RDS, MDS, and HDS systems).
- System Data Design Manual (for ICS systems).

**Location Status Information** requires assignment of the Mode Set Facility (MSF) to an OAI-assigned function key on all D<sup>terms</sup> affected by application. This process involves assigning the MSF and its Operation Code (Op-Code), configured for **Location Status Information** in the APM Application Configuration option, to one of the 14 OAI Key Codes. (The MSF Op-Codes range from 128 to 191; available for on screen viewing through the **Providers** command in the APM Application Configuration option.) Each of the OAI Key Codes corresponds to an AKYD Function Key Index (FKI) value which is then assigned to the specific D<sup>term</sup> function key. This process is illustrated below.

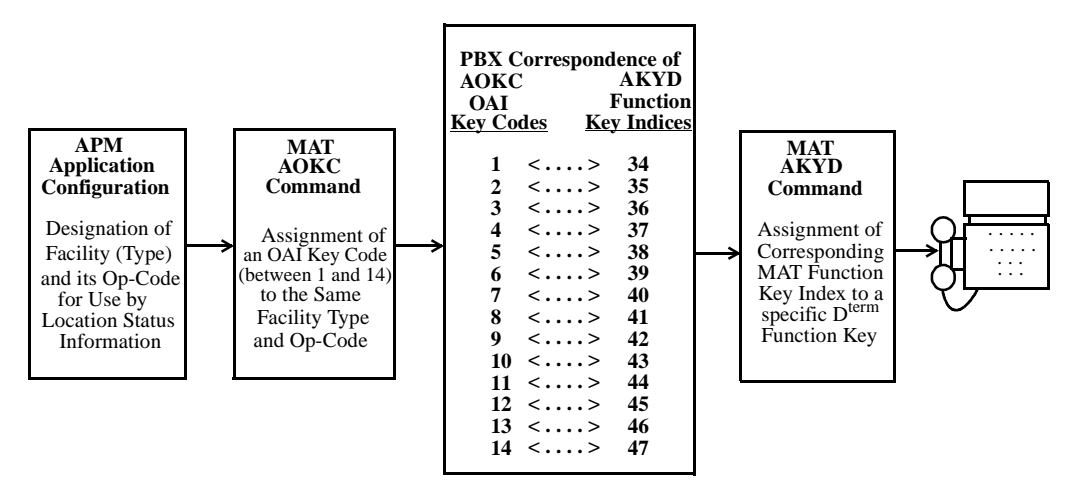

**Figure 5-1 OAI Function Key Assignment**

#### <span id="page-17-0"></span>**NEAX2400 Commands**

<span id="page-17-2"></span><span id="page-17-1"></span>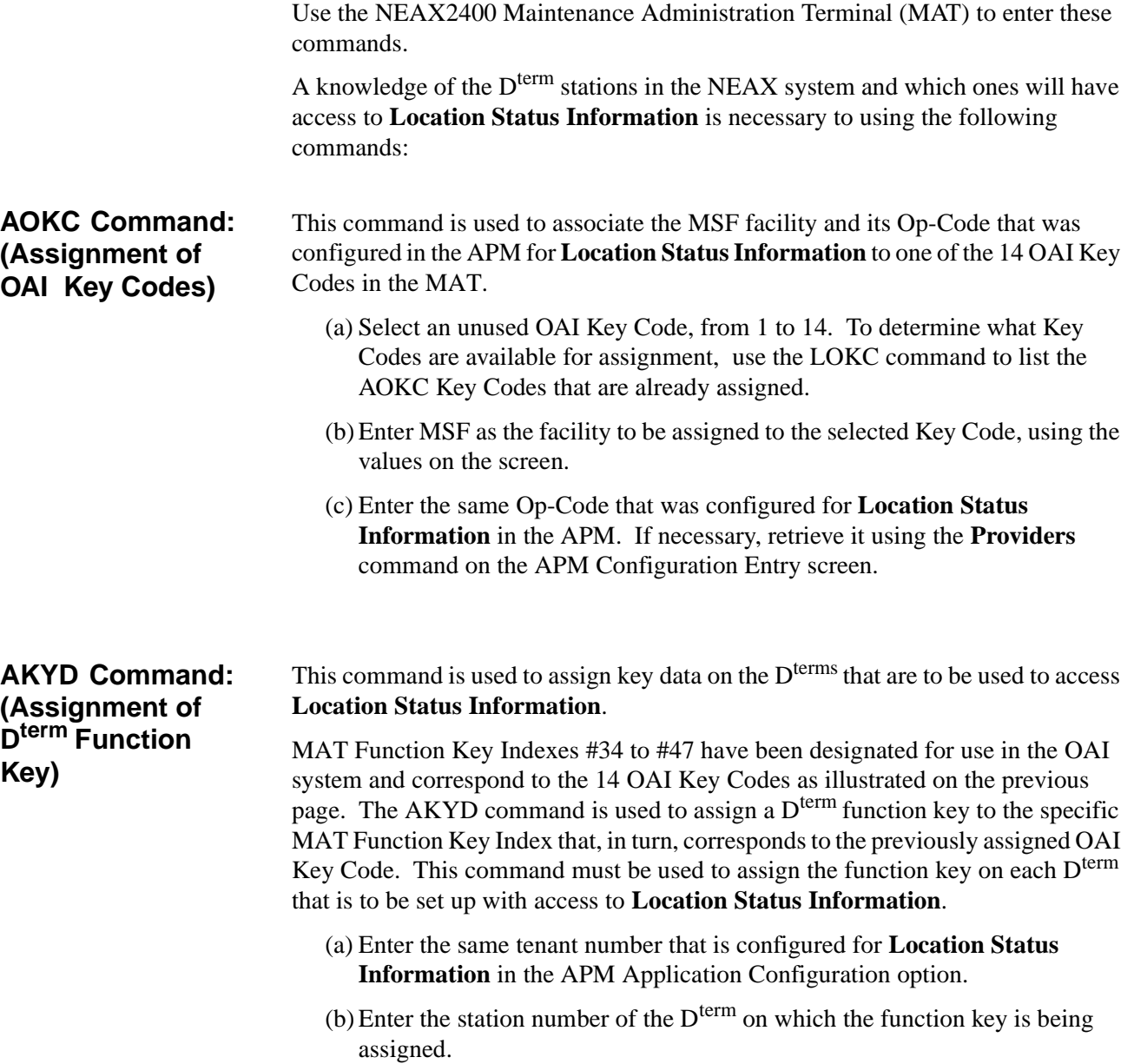

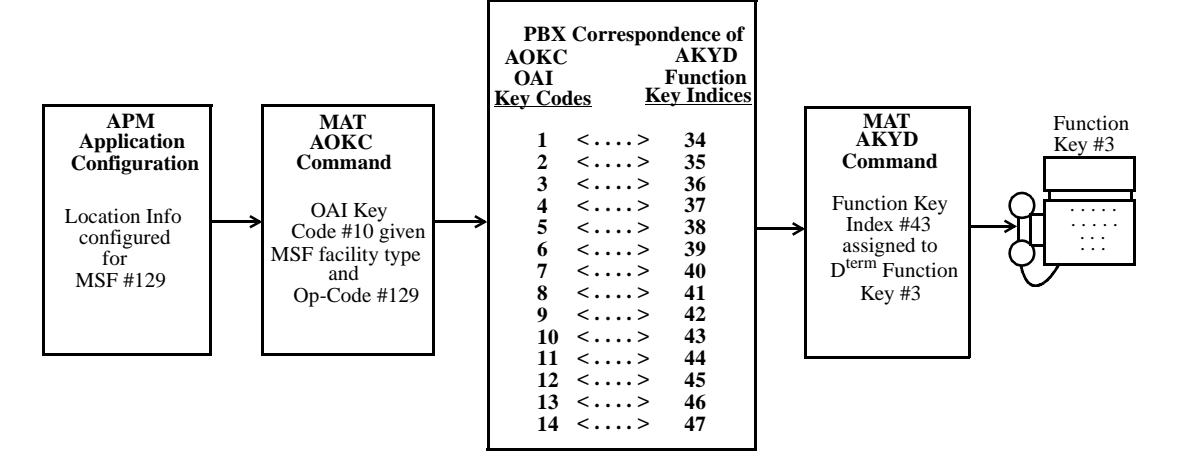

(c) Enter to the  $D^{term}$  function key field the MAT Function Key Index that corresponds to the previously assigned OAI Key Code.

**Figure 5-2 OAI Function Key Assignment Example**

<span id="page-18-0"></span>**Example** The example above indicates that MSF #129 is configured for **Location Status Information** and is assigned through the AOKC command to OAI Key Code 10. OAI Key Code 10 corresponds in the PBX to MAT Function Key Index 43. Each D<sup>term</sup> in the system that is to access **Location Status Information** has function key 3 assigned to MAT Function Key Index 43 via the AKYD command. Now whenever a phone user presses function key 3 on any assigned  $D^{term}$ , MSF 129 initiates communication with **Location Status Information**.

> **Location Status Information** is now installed and ready to be initialized. Enter the APM Operations Menu and initialize **Location Status Information** according to instructions provided in the *APM Operations Manual*.

#### <span id="page-19-0"></span>**NEAX2000 Commands**

Use the NEAX2000 Customer Administration Terminal (CAT), or the NEAX2000 Maintenance Operations Console (MOC) to enter these commands. (Refer to the **NEAX2000 System Manuals** for more information.)

A knowledge of the D<sup>term</sup> stations in the NEAX system and which ones will have access to **Location Status Information** is necessary to using the following commands:

<span id="page-19-1"></span>**CMD79: (Assignment of Internet Address)**

Assigns the Internet Address of TCP/IP-Ethernet.

1st data 00–03: Division No. of Internet Address

2nd data 0–255: Address Data (1–3 digits)

The Internet Address must be assigned to the 1st data 00–03 as follows:

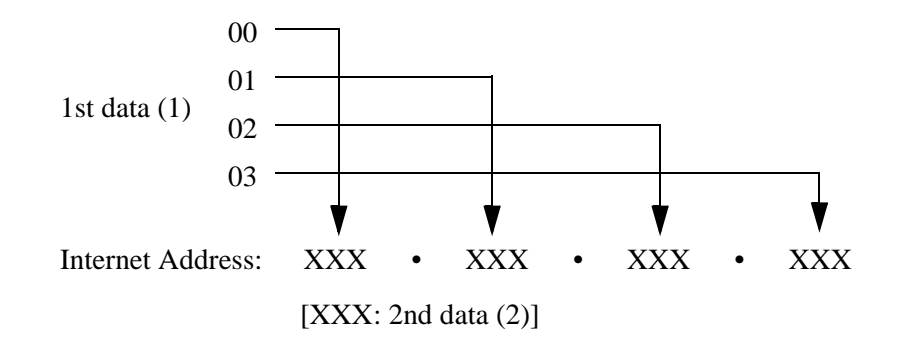

<span id="page-19-2"></span>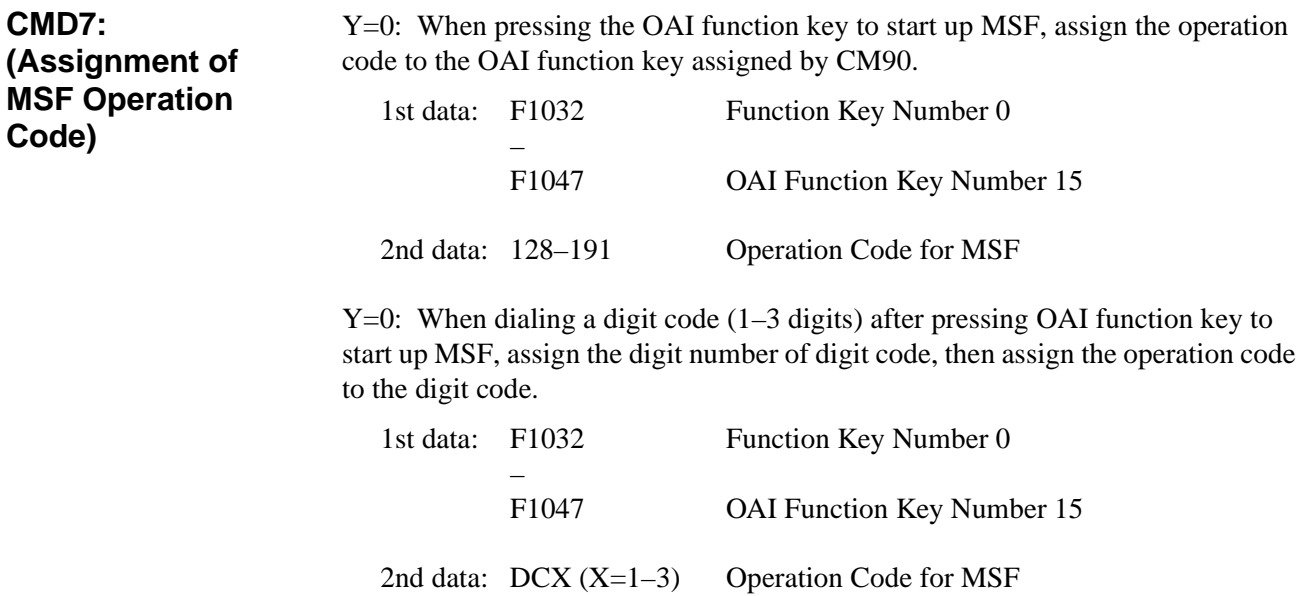

<span id="page-20-0"></span>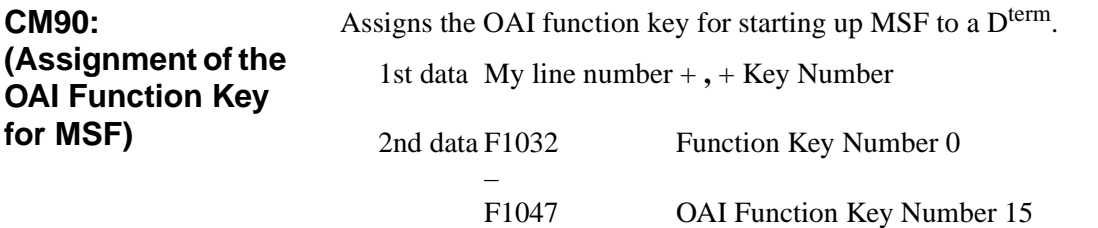

This Page Left Blank.